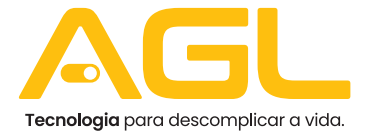

## **CONTROLE DE ACESSO FACE ID V1** BLUETOOTH

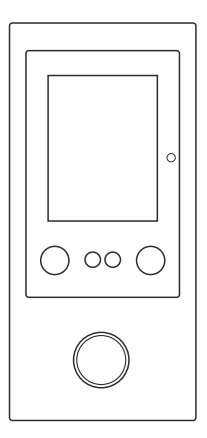

# **MANUAL DE INSTRUÇÕES**

#### **INTRODUÇÃO**

OFace IDéumcontrolede acessocomreconhecimentofacial comleitor de cartão RFID de 125Khz. Possui entrada e saída Wiegand<sup>1</sup> 26 ou 34 bits e suporta *Time Attendance²* offline, com capacidade para 200.000 registros nohistóricodeacessos.

Sua capacidade é de 3.000 usuários, com suporte máximo de 1.000 faces e 2.000 usuários de cartão (incluindo 10 administradores).

Oequipamento possui umcontrole remoto infravermelho para operação gerencial no modo stand alone e suporta 4 vias de acesso: facial /cartão, cartão+facial,apenas facialouapenascartão.

*¹AinterfaceWiegandé umpadrãodefiaçãoque surgiu comapopularidadedos leitores decartõesdeefeitoWiegandnadécadade1980.Écomumenteusadoparaconectarum mecanismodefurtodecartãoaorestantedeumsistemadecontroledeacesso.*

*² Os sistemas de horário e presença são usados para rastrear e monitorar quando os funcionários iniciame paramo trabalho.Umsistema de horário e presença permite que o empregador monitore os horários de trabalho e chegadas tardias de funcionários, partidasantecipadas,tempodepausaeabsentismo.*

#### **PRINCIPAIS CARACTERÍSTICAS**

- À prova d'água, em conformidade com IP66
- Caixa de metal resistente a vandalismo
- Capacidade para 3.000 usuários
- Reconhecimento facial / Duas câmeras HD (com profundidade)
- Leitor de cartões de 125Khz
- Display LCD Color com 2.4 TFT
- Uma saída (NA/NF/COM)
- Pode ser utilizado no modo Stand Alone ou via Aplicativo

#### **CONTEÚDO DA EMBALAGEM**

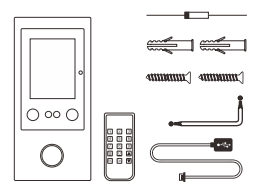

- 01 Face ID V1
- 01 Controle remoto
- 01 Diodo 1N4004
- 02 Buchas de fixação
- 02 Parafusos 04 \* 25mm
- 01 Chave estrela
- 01 Cabo de dados USB

#### **ESPECIFICAÇÕES**

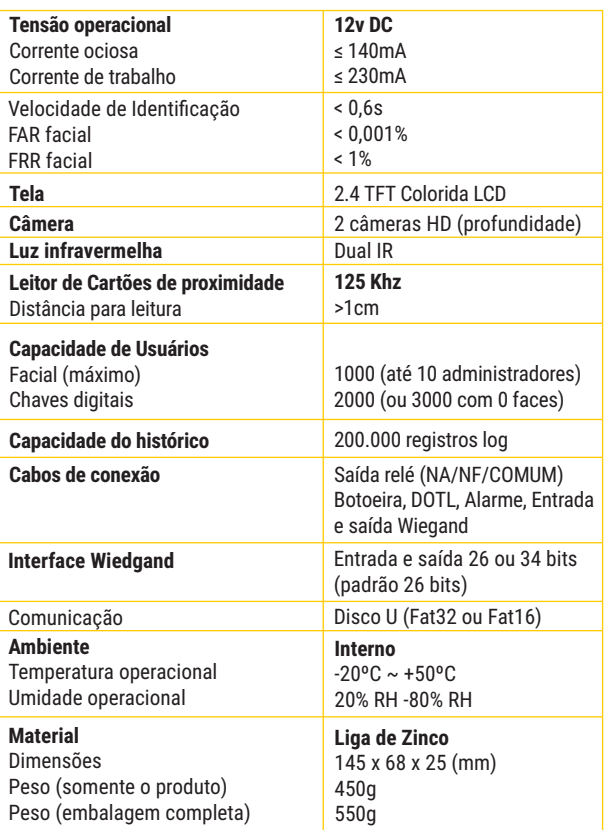

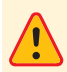

*Algumas versões do aplicativo utilizado para gestão do Face ID podem exibir o ícone para cadastro de biometria. O Face ID V1 não estáequipadocomleitorbiométricoeestafunçãoficainutilizada.*

#### **INSTALAÇÃO**

- Removaatampatraseiradaunidade
- Façadois furosdefixaçãocomø4mmconformeimagem
- Coloque as buchas que acompanham o produto
- Sefornecessário,façaumfurocomø15mmparapassarocabo
- Passe o cabo pelo furo e faça a fixação da tampa traseira nas buchas com os parafusos fornecidos
- Encaixe a unidade na tampa traseira e recoloque o parafuso com a chave que acompanha o produto.

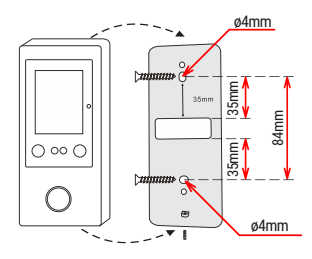

*DICA: a instalação também pode ser feita no vidro ou outras superfícies lisasutilizandoumadesivonatampatraseiradoFaceId.*

#### **FIAÇÃO / CONEXÕES BÁSICAS**

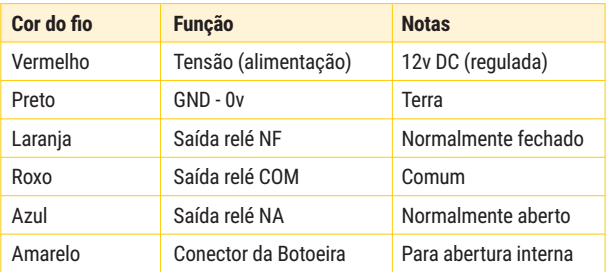

## **FIAÇÃO / CONEXÕES ENTRADA E SAÍDA WIEGAND**

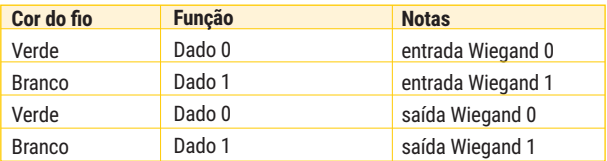

### **FIAÇÃO / CONEXÕES DO ALARME E SENSOR**

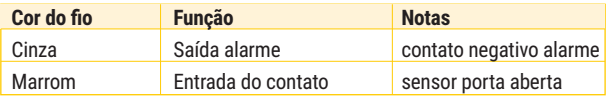

#### **CONECTOR COMPLETO**

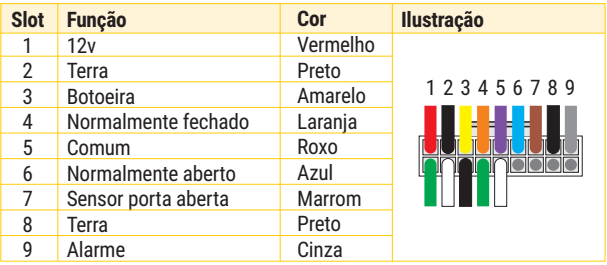

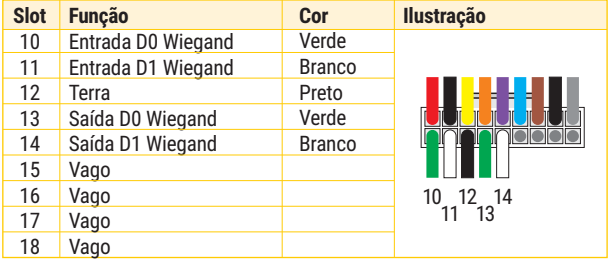

#### **DIAGRAMA GERAL DAS CONEXÕES**

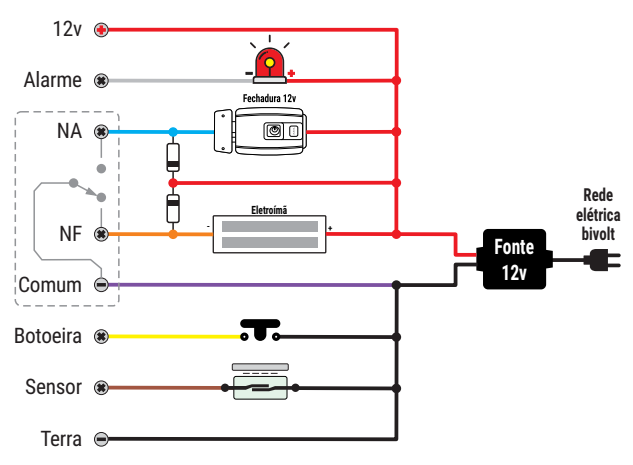

#### **DIAGRAMA DE CONEXÕES COM FECHADURA 12V**

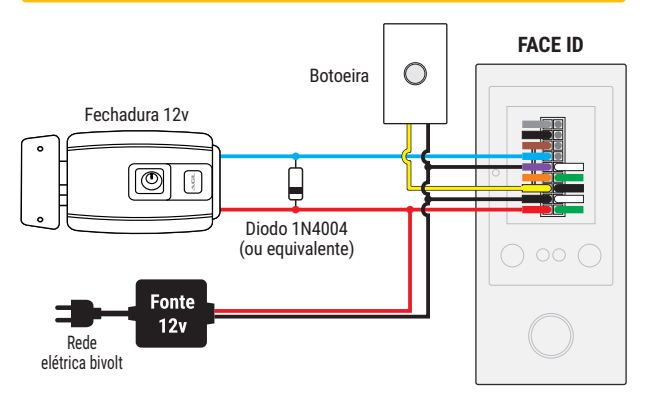

#### **DIAGRAMA DE CONEXÕES COM ELETROIMÃ**

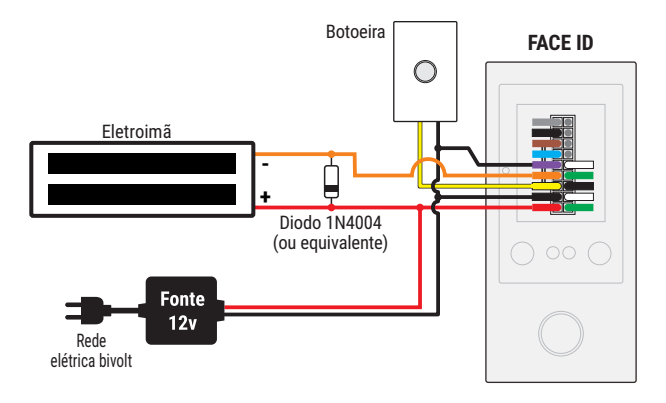

#### **CONEXÕES COM ELETROIMÃ EM FONTES INDEPENDENTES**

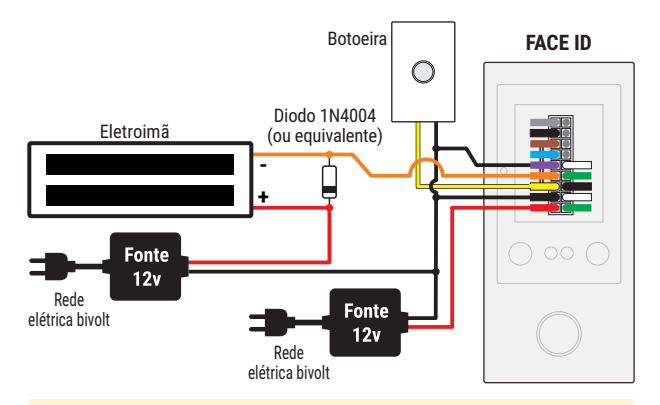

*A ligação com fontes independentes é útil quando a potência da fonte é baixa e não consegue alimentar as duas cargas ou quando osdispositivos serãoinstaladasdistantesumdooutro.*

÷

#### **FACE ID NO MODO STAND ALONE**

**OFace ID possui doismodos de operação: via aplicativo e StandAlone.** Eles se diferem somente nos modos de configurações e cadastros, mantendo o operacional exatamente igual nos dois modos.

No modo Stand Alone, todo o processo de configuração, cadastro e gerenciamento de usuários é feito através do controle remoto que acompanha o Face ID e não precisa da intervenção do aplicativo.

*DICA: o Face ID não requer o aplicativo quando estiver sendo utilizado no modo Stand Alone. Este modo também é útil na ausênciadeuma redeWi-FinolocaldeinstalaçãodoFaceID.*

Quando for utilizar o Face ID no modo Stand Alone, não faça nenhum cadastro ou configuração pelo aplicativo. Os cadastros feitos via aplicativo não interferem no uso do modo Stand Alone e não criam nenhuma incompatibilidade entre os modos, mas cada cadastro feito só pode ser ajustado ou excluído pelo mesmo modo utilizado no momento do cadastro e nãotemcomodiferenciarqualfoiomodoutilizadopara realizá-lo.**Portanto, é altamente recomendado que se utilize o Face IDsomente emummodo de operação,optandopeloqueoferecermaiorbenefícioaoadministrador.**

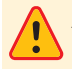

*Atenção: antes de começar a utilizar o Face ID, defina o seu modo deoperação.Nãoérecomendadoaalternânciaentreosmodos.*

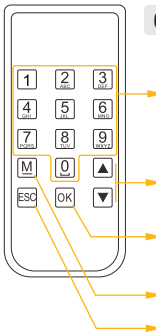

#### **CONHECENDO O CONTROLE REMOTO**

**Teclas alfanuméricas:** utilizadas para a digitação de letras, números e espaço. Observe as informações na tela para alternar entre os modos com a seta para cima.

**Setas direcionais:** alterna entre os ícones do menu e entre os modos de texto (maiúsculas e minúsculas).

**Tecla OK:** usada para confirmar a seleção ou dado digitado nos campos do controle de acesso.

**TeclaM:**acessaomenueexcluicaracteres (edição).

**Tecla ESC:** usada para cancelar alterações ou voltar ao menu anterior

#### **ACESSANDO O MENU**

Para acessar omenu do Face ID, basta direcionar o controle remoto para a unidade do Face ID e pressionar a tecla M. Caso o Face ID tenha algum administrador com a face cadastrada, ele poderá pedir a confirmação do administrador. Se nenhum administrador estiver configurado no Face ID, o menuvaiabrirdiretamenteaopressionarateclaMdocontroleremoto.

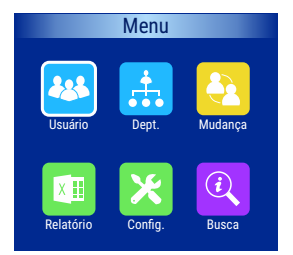

- GestãodeUsuários
- GestãodeDepartamentos
- GestãodeTurnos(Mudança)
- Relatórios
- Configurações
- Informações(Busca)

#### **CADASTRO DE USUÁRIOS**

Ao acessar o menu Usuário, é possível fazer um novo cadastro, fazer alterações em usuários cadastrados, fazer cópia de segurança e restaurar cópiadesegurança(comomostraaimagemabaixo).

Para cadastrar um novo usuário, selecione 'Inscrever' no menu e confirme com a tecla 'Ok'. Será fornecido um ID livre (também é possível informar o ID desejado, só não pode ser repetido.) Digite o nome do usuário econfirmecomobotão'Ok'.

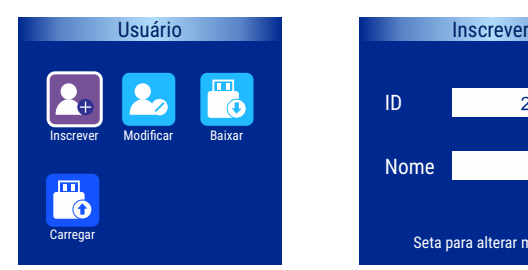

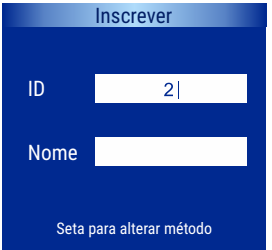

Selecione o meio de acesso desejado (rosto ou cartão / chave digital) e sigaasinstruçõesnateladeacordocomomeioescolhido.

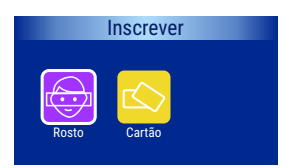

- Cadastrodorostodousuário
- Cadastrodecartão/chavedigital

#### **Cadastro de Rosto**

- Secione 'Rosto' no menu Inscrever
- Posicione o rosto centralizado na marca que aparece na tela. Se for necessário,aproximeoudistancieorostodacâmeradoFaceID.
- Gire o rosto lentamente para a esquerda e para a direita. Emalguns casos é necessário olhar um pouco acima ou um pouco abaixo da linha horizontal do Face ID
- Observe se a barra de progresso está sendo preenchida. Na medida em que se posiciona corretamente para o Face ID e se movimenta nas direções corretas, a barra vai se preenchendo.
- Aoterminaropreenchimentodabarra,ocadastrofoiconcluído.

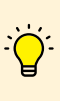

*DICA: Para maior segurança ao acessar o menu, tenha ao menos uma face comoperfil de administrador. Existindoumadministrador, sempre que o menu for acessado, será necessário sua validação pelo administrador. Para isso, atribua o privilégio de administrador nos ajustes de usuários para a face escolhida.OFace IDsuporta até 10usuáriosadministradores.*

## **Cadastro de Cartão / Chave Digital**

- Secione 'Cartão' no menu Inscrever
- Pegue o cartão / chave digital (125Khz) a ser cadastrada e posicione em frenteateladoFaceId.
- Se for necessário, mova o cartão / chave digital para a esquerda e para direita da tela, sem ultrapassar o limite do Face ID.
- Ao ler a informação do cartão / chave digital, o Face ID emite um bip e exibe uma mensagem de cadastro feito com sucesso.
- Ocartão/chavedigitalestácadastradoeprontoparaserusado.

#### **MODIFICAR USUÁRIOS**

Acesse o ícone 'Modificar' para ter acesso aos ajustes de dados do usuário. Use as setas direcionais para selecionar o usuário que deseja fazer osajustesnalistadeusuáriosqueapareceeconfirmecomobotão'Ok'.

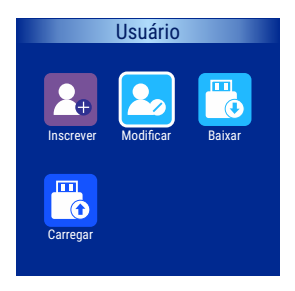

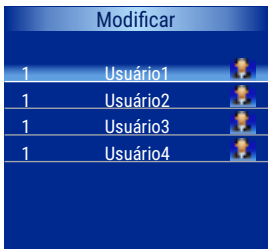

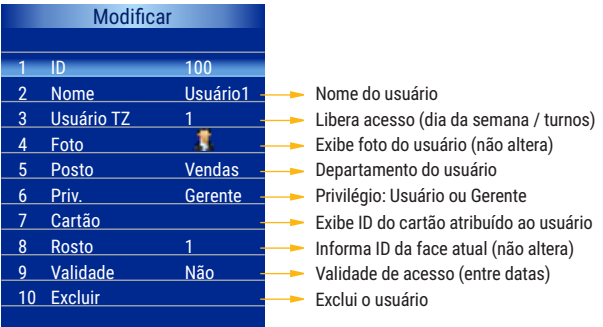

Alguns dados não são ajustáveis: ID do usuário, foto do usuário e ID da face do usuário. Para ajustar estas informações é necessário excluir o usuário e realizar um novo cadastro. Para excluir o usuário atual, basta confirmar a exclusão selecionando o item 10. Somente o usuário atual será excluído. Com sua exclusão, o ID que era utilizado por ele se torna livre e será utilizado pelo próximo usuário cadastrado. A ID do usuário não pode ser ajustada depois do cadastro realizado e a ID da foto é de preenchimento automáticodosistemanãosendopossíveloseuajuste.

#### **VINCULANDO CARTÕES AO USUÁRIO**

Uma vez que se tenha uma face cadastrada, é possível associar um cartão ao usuário desta face. **Esta associação é opcional** e permite ao portador do cartão acionar o Face ID sem o uso da face a qual foi associado. É uma forma 'adicional' de acionamento do Face ID vinculada ao mesmo usuário. O vínculo do cartão ao usuário pode ser comprovado pelo relatório de acessos.Quando utilizado, o sistema credita a abertura ao usuário e não ao cartão mesmo podendo identificar qual foi o meio usado.

Para vincular um cartão / chave digital ao usuário cadastrado por face, siga os passos abaixo:

- acesse o menu de ajustes de usuários,
- abra o usuário que deseja vincular o cartão
- posicione o cursor para alterar o item 7 (Cartão) e confirme com 'Ok'
- verifique se a tela aberta é para de leitura de cartão (imagem abaixo)
- aproxime o cartão / chave digital na tela do Face ID
- aguarde a confirmação da leitura e o bip
- o cartão estará cadastrado, vinculado e pronto para uso.

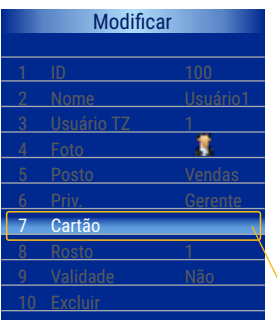

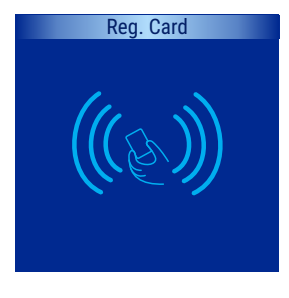

Cartão adicional do usuário

*Atenção: A criação do vínculo entre cartão e usuário é opcional mas é irreversível. Antes de criar o vínculo, certifique-se que o usuário realmente precisa do cartão adicional. Não é possível desvincular ou excluir um cartão de um usuário sem excluir o próprio usuário. Pode-se substituir um cartão vinculado por outro, mas não é possível deixar o usuário sem cartão uma vez que já tenhasecriadoumvínculoanterior.*

#### **CÓPIA DE SEGURANÇA**

O Face ID oferece uma poderosa ferramenta para realizar cópias de segurança dos dados dos usuários cadastrados. Para utilizar esta função, tenha em mãos um Disco U (pendrive USB) e certifique-se que o cabo de conexão de dados que acompanha o Face ID esteja conectado na sua saída correspondente.

Para realizar a cópia dos dados, siga os passos abaixo:

- conecte o disco U (pendrive) na saída USB do cabo de dados
- abra o menu e em seguida abra o item usuário
- posicione o cursor sobre o ícone 'Baixar' e confirme com 'Ok'
- a cópia de segurança será realizada para o disco U
- aguarde a mensagem de cópia realizada com sucesso
- saia do menu e remova o disco U da porta USB
- o processo estará concluído e a cópia estará no pendrive

*DICA: a principal função da cópia de segurança é guardar os dados dos usuários, mas também pode ser utilizada para habilitar outro controledeacessosemanecessidadederealizarnovos cadastros.*

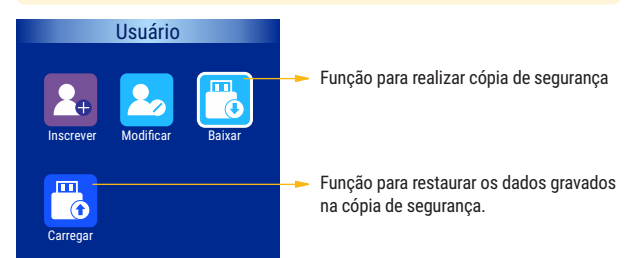

Se for necessário replicar os dados de um Face ID já instalado para outro Face ID (sendo instalado no momento e que utilizará os mesmos usuários) ou na substituição no caso de um possível problema com o Face ID já instalado, basta conectar o Disco U que contenha a cópia dos dados na porta USB do Face ID e utilizar a função 'Carregar'. Esta função lê os dados no disco U e transfere para o Face ID deixando-o apto para ser utilizado pelos mesmosusuários.

Os dados restaurados serão acrescidos aos existentes e só serão substituídos os usuários com mesmo ID de cadastro.

## **GESTÃO DE DEPARTAMENTOS**

Departamentos são setores que o administrador informa ao Face ID para separar e classificar os usuários. Esta classificação pode ajudar muito na identificação dos acessos que é fornecida nos relatórios do Face ID.

Para criaros departamentos (máximo de 16), siga os passos abaixo:

- abra o menu e em seguida abra o item 'Dept.'
- uma lista com os departamentos já criados aparecerá.
- use as setas do controle para ir ao campo vago mais próximo
- confirme com 'Ok' e digite o nome do departamento
- finalize com 'Ok' e verifique se o novo departamento foi criado
- pressione 'Esc' para voltar ao menu anterior
- confirme que deseja salvar o departamento pressionando 'Ok'
- o novo departamento foi criado e estará disponível para os usuários.

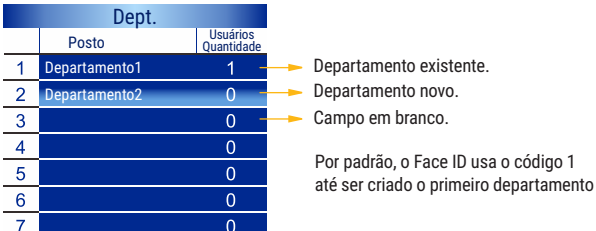

O nome do Departamentos pode ser alterado ou substituido a qualquer momento. Para alterar os departamentos, siga os passos abaixo:

- abra o menu e em seguida abra o item 'Dept.'
- uma lista com os departamentos já criados será exibida.
- use as setas do controle para ir ao departamento que deseja alterar
- confirme com 'Ok' e digite o novo nome do departamento
- finalize com 'Ok' e verifique se o departamento foi ajustado
- pressione 'Esc' para voltar ao menu anterior
- confirme que deseja salvar o departamento pressionando 'Ok'
- o departamento foi ajustado e estará disponível para os usuários.

*Atenção: o Face ID permite a criação de até 16 departamentos. Vocêpodeorganizaremsetores seprecisardeumnúmeromaior.*

#### **RELATÓRIO E REGISTROS DE ACESSO**

O Face ID pode exportar os dados de acesso como horários, dias, departamentos, usuário, etc. Também exporta o histórico de acessos.

Para ter acessar o Relatório ou o Registro é necessário ter um pendrive USB. Para realizar a cópia dos dados, siga os passos abaixo:

- conecte o disco U (pendrive) na saída USB do cabo de dados
- abra o menu e em seguida abra o item Relatório
- posicione o cursor sobre o ícone desejado e confirme com 'Ok'
- a cópia de segurança será realizada para o disco U
- aguarde a mensagem de cópia realizada com sucesso
- saia do menu e remova o disco U da porta USB
- o processo estará concluído e a cópia estará no pendrive (Disco U)

*DICA: o Relatório exporta uma planilha com a extensão XLS e o Registro exporta um arquivo de texto com a extensão TXT. Ambos podemserabertosnormalmenteemqualquer computador.*

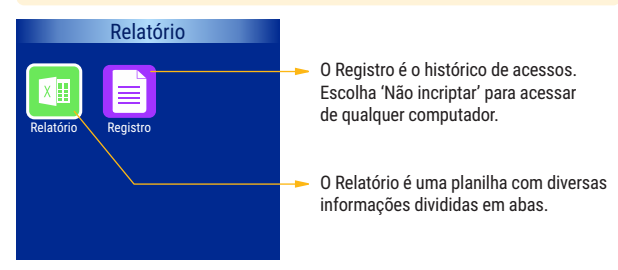

Os dados extraídos através do Registro são os mesmos do Histórico que pode ser visualizado quando utilizado em modo aplicativo. Contudo, o Relatório só está disponível no modo Stand Alone.

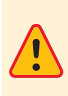

*Atenção: Para ter acesso aos dados do Relatório e do Registro é necessário que o cabo de dados que acompanha o Face ID esteja conectado e disponível para ser acessado. Como a única forma de acessar estes dados é entrando nomenu, garanta a proteção desse acesso configurando ao menos um administrador para validação destaentradae, consequentemente,oacessoaosdados.*

#### **CONFIGURAÇÕES**

Através do Menu Configurações você pode ajustar o Face ID para atender suas necessidades podendo personalizar as funcionalidades. Para ajustarasconfigurações,abraomenuprincipaleemseguidaváaté'Config'.

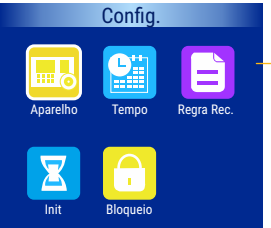

Menu Config: ÷.

- Aparelho (ajustes gerais como idioma)
- Tempo (ajusta data e hora)
- Regra Rec. (ajusta as regras)
- Init. (configurações de inicialização)
- Bloqueio (ajusta bloqueio de usuários)

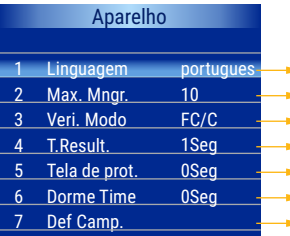

Número máximo de administradores Ajusta o tempo para stand by Definições da campainha Modo de acesso (FC/C, C+FC ou FC) Ajusta tempo de exibição dos dados - Ajusta o tempo para proteção de tela - Linguagem do sistema

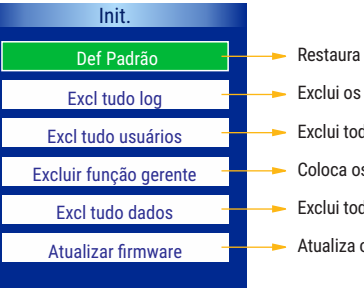

- Restaura as definições de fábrica
- Exclui os dados de acesso (Registro)
- Exclui todos os usuários
- Coloca os gerentes como usuários
- Exclui todos os dados do Face Id
- Atualiza o software via USB

### **INFORMAÇÕES (BUSCA)**

O Face ID armazena os dados que podem ser acessados através de pesquisas. São três modos de informações:

- Registro: pesquisa os registros de determinado usuário
- Info Reg.: exibe o status da memória do Face Id
- Info Dev.: exibe o número de série e a versão do firmware do Face Id.

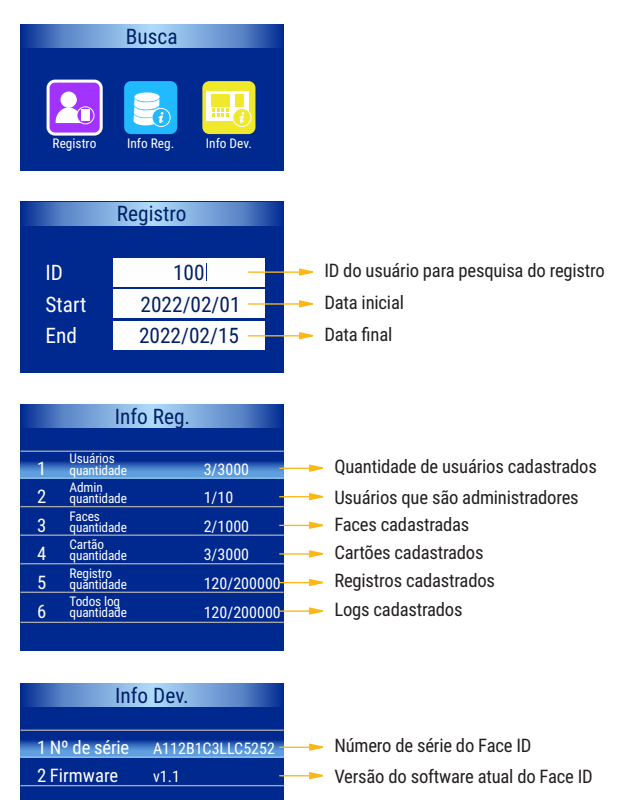

#### **FACE ID NO MODO APLICATIVO**

**OFace ID possui doismodos de operação: via aplicativo e StandAlone.** Eles se diferem somente nos modos de configurações e cadastros, mantendo o operacional exatamente igual nos dois modos.

No modo Aplicativo, é necessário ter um celular com o aplicativo AGL Home instalado com uma conta válida e também ter uma rede Wi-Fi disponível. O Face Id também se conecta por Bluetooth. Os passos para instalar o aplicativo são mostrados na sequência.

#### **COMPATIBILIDADE E REQUERIMENTOS DO SISTEMA**

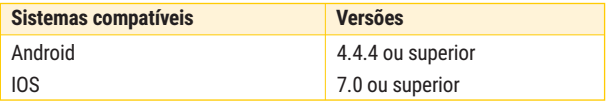

#### **BAIXANDO O APLICATIVO E ADICIONANDO DISPOSITIVOS**

Pelo seu celular, acesse sua loja de aplicativos (Google Play ou Apple Store) e procure pelo AGL Home e faça a instalação do aplicativo.

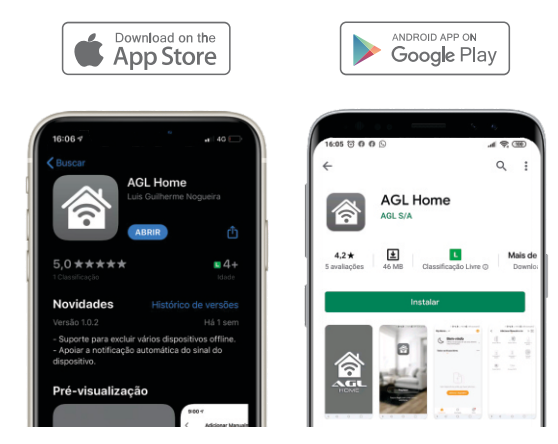

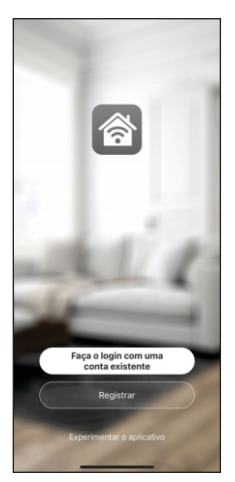

Com o aplicativo instalado você pode criar sua conta. Caso você já tenha uma conta **AGL Home**, basta clicar no botão para fazer login comumacontaexistente.

Se ainda não tem uma conta **AGL Home**, clique em *Registrar* e siga os passos no próprio aplicativo.

É necessário ter um e-mail para receber o código de validação. Somente com este código que o aplicativo é registrado e fica disponível para incluir dispositivos.

Siga os passos exibidos na tela do celular para concluir a criação da sua conta. Com a conta criada você será direcionado para tela inicial do aplicativo, que vamos usar para adicionar o Face Id como descrito nos próximos passos.

*ATENÇÃO: Não use a opção 'Experimentar o aplicativo' para adicionar os dispositivos. Esta opção é temporária e não pode ser acessada novamente. Todos os dispositivos incluídos nesta opção não poderão mais ser configurados ou utilizados via aplicativo. Use somente para conhecer os recursos do aplicativo.* 

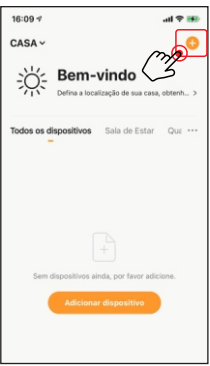

Certifique-se que o Bluetooth do seu celular esteja ativado e que você esteja conectado à uma rede Wi-Fi 2.4Ghz.

Depois, toque em *Adicionar Dispositivo* ou no sinal de adição no canto superior direito (como mostra a imagem ao lado).

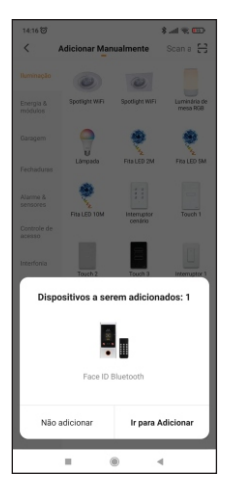

141628

dos com sucess Face ID Bluetooth OFace Id pode ser detectado automaticamente após clicar em adicionar dispositivos. Se for detectado (como mostra a imagem ao lado), pressioneobotão*''IrparaAdicionar''.*

O aplicativo mostra as próximas etapas até terminar a instalação do Face Id no aplicativo. Veja as telas abaixo.

Se o Face Id não foi detectado automaticamente, siga para a próxima página. Um dos motivos que impedem a detecção automática do dispositivo (além do Bluetooth desligado) é ele já ter sido adicionado anteriormente no seu aplicativo ou em outra conta.

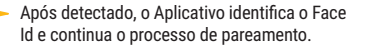

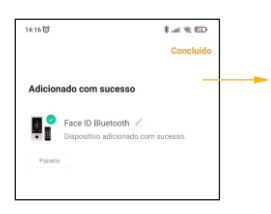

 $* = \infty$ 

Concluído o processo de pareamento, o AGL home informa que o dispositivo foi adicionado com sucesso e estará pronto para ser usado.

*DICA: as orientações desta página são para os processos onde o Face Id foi detectado automaticamente. Se não foi o seu caso, avanceparaapróximapáginaefaçaopareamentomanualmente.*

#### **FACE ID NÃO FOI DETECTADO AUTOMATICAMENTE**

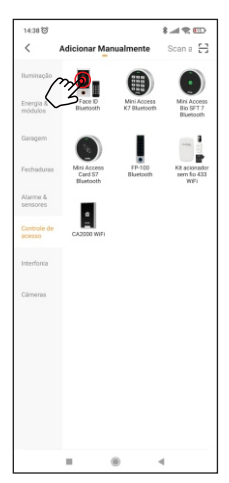

Se o Face Id não foi detectado automaticamente não existe nenhum problema para adicionálo ao aplicativo de forma manual. Uma vez que já tocou no botão 'Adicionar dispositivo' ou no sinal de adição no canto superior direito, é exibido o menu com as linhas e os produtos disponíveis no AGL Home.

Localize no menu esquerdo a linha de Controles de Acesso. Na página central serão listados os controles de acesso compatíveis com o aplicativo. Encontre Face ID Bluetooth e toque nele para selecionar e continuar o processo.

O aplicativo irá orientar sobre a necessidade de estar com o Bluetooth ligado no celular para conseguir realizar o pareamento. Feito isso, clique em 'Próximo' para continuar.

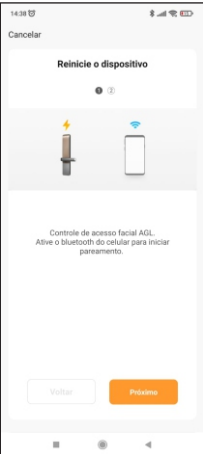

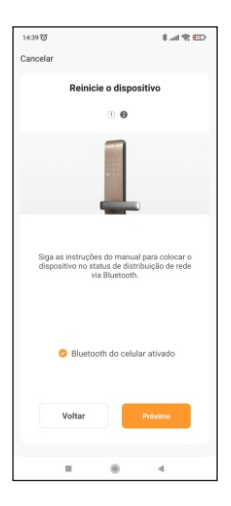

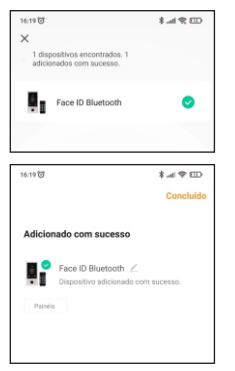

O Face Id vai ser detectado e a confirmação da detecção aparece na tela. Aguarde até o fim da busca por dispositivos e toque em 'Próximo' paracontinuarcomoprocessodepareamento.

Terminando o processo de pareamento, o aplicativo mostra que o Face Id foi adicionado comsucesso(imagemaolado).

Toque em 'Concluído' para finalizar o processo de pareamento e aguarde o aplicativo carregar a página inicial do Face Id (como mostra a imagem a seguir).

#### **ACESSANDO O FACE ID PELO APLICATIVO**

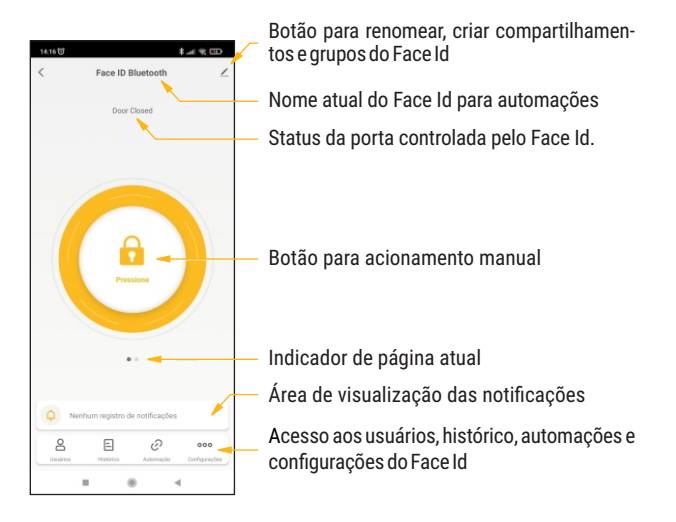

#### **CADASTRO DE USUÁRIOS NO APLICATIVO**

O administrador do Face Id é quem faz o pareamento do dispositivo no celular. Para o administrador, a própria conta no aplicativo já vale como cadastro de usuário no Face Id. Para efetivar este usuário, basta adicionar a faceouocartãoevincularaousuáriotitulardacontanoAGLHome.

Os demais usuários não poderão ser cadastrados diretamente no aplicativo sem o cadastro prévio de usuário independente. Siga os passos abaixo para efetivar o cadastro do administrador e dos demais usuários independentes do Face Id no aplicativo AGL Home.

Na página inicial, selecione o ícone 'Usuários' no canto inferior esquerdo. A lista de usuários é exibida. No primeiro cadastro, só aparece como usuário o administrador do aplicativo.

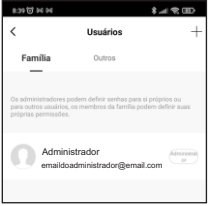

Existem dois tipos de usuários: Família e Outros. Os usuários da Família são os que possuem conta no AGL Home e receberão o compartilhamento do Face Id diretamente no aplicativo. Os usuários classificados como 'Outros' vão acessar o Face Id pela face quando cadastrada ou por uma chave digital vinculada, nunca pelo aplicativo.

*DICA: se o usuário a ser cadastrado possuir uma conta no AGL Home você poderá adicioná-lo como membro da Família. Se ainda não possui ou se este usuário não vai acessar pelo aplicativo, adicione-ocomo'Outros'.*

#### **CRIANDO NOVOS USUÁRIOS NO APLICATIVO**

Para cadastrar novos usuários no Face Id, siga os passos:

- toque no sinal de adição no canto superior direito da tela
- escolha o tipo de usuário a ser cadastrado: Família ou Outros
- toque no botão 'Adicionar agora' correspondente a sua escolha. Se for criar um novo usuário membro da Família, preencha as informações com os dados da conta AGL do novo usuário. Se for criar um usuário classificado como 'Outros', preencha o nome e faça os ajustes de permissões para acesso do novo usuário.
- finalize clicando em 'Salvar' no canto superior direito da tela.

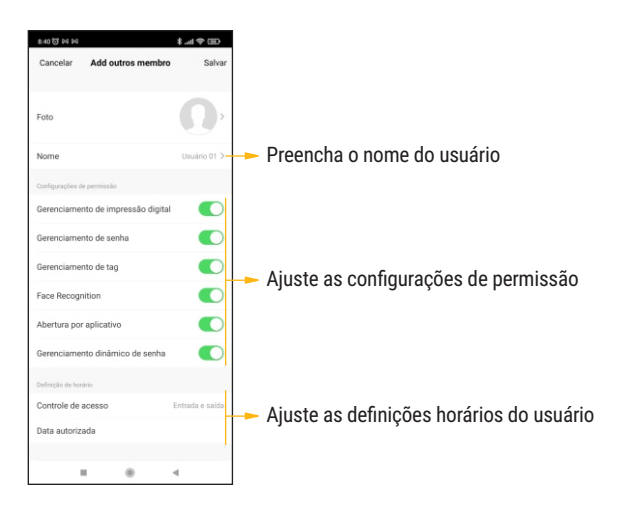

Depois de cadastrar o usuário, já é possível cadastrar sua face ou a sua chavedigital.Paraisso, sigaospassosabaixo:

- acesse o menu configurações (no canto inferior direito)
- em seguida, toque em 'Face inclusão' para abrir o cadastro da face
- se for a primeira face a ser cadastrada a lista aparece vazia, se não for, você pode visualizar as faces já cadastradas.
- toque no sinal de adição no canto superior direito da tela.
- selecione o usuário para vincular a face (como mostra a imagem)

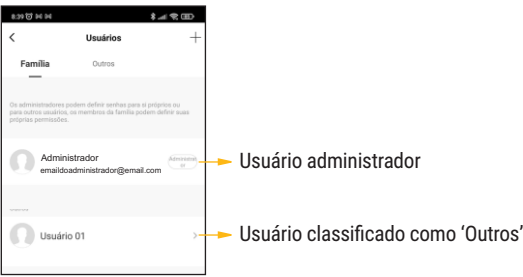

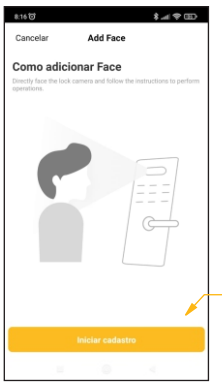

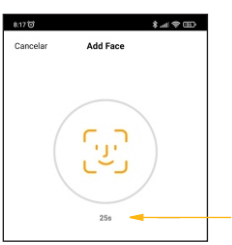

Toque em 'Iniciar cadastro' e posicione o usuário em frente ao Face Id para leitura da faceasercadastrada.

O leitura facial deve ser feita em até 30 segundos para validar o cadastro.

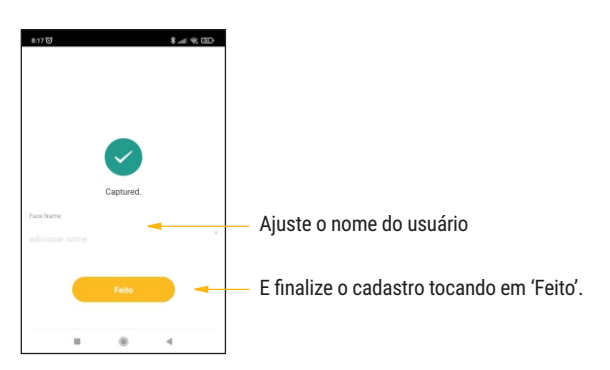

#### **VINCULANDO UM CARTÃO AO USUÁRIO**

No modo de operação por aplicativo também é possível vincular um cartão ao usuário. Para isso, o usuário já deve estar cadastrado no sistema. Para vincular o cartão, abra as configurações e toque em 'Tags inclusão'. Toque no sinal de adição no canto superior direito e escolha o usuário para vincular o cartão. Siga as etapas abaixo até concluir o cadastro do cartão.

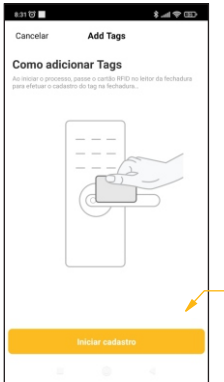

 $k = m$  $\mathbb{R}^{33}$ 

Toque em 'Iniciar cadastro' e passe o cartão em frente a tela do Face Id para leitura do cartãoasercadastrado.

Ajuste o nome do usuário que o cartão foi vinculado, diferente do nome do usuário.Por exemplo, 'TagUsuário01'.

E finalize o cadastro tocando em 'Feito'.

#### Certificado de Garantia

Firma-se por meio deste instrumento, a garantia contratual prevista no art. 50 do Código de Defesa do Consumidor. Reger-se-á a presente garantia pelos termos e condições abaixo expostas.

Para usufruir desta garantia, o consumidor deverá, obrigatoriamente, utilizar-se de uma das Assistências Técnicas Credenciadas AGL, especificamente aquelas que constam na relação que se encontra no site www.aglfechaduras.com.br ou utilizar-se dos servicos da própria fábrica. Esta garantia é válida apenas no território brasileiro. O transporte de ida e volta do produto até a Assistência Técnica Autorizada ou fábrica, é de total responsabilidade do consumidor. No caso do consumidor solicitar à assistência técnica autorizada o atendimento domiciliar, deverá custear o deslocamento do técnico, não sendo as taxas referentes à visita cobertas por esta garantia.

#### I. Condicões Gerais da Garantia

A presente garantia é concedida aos produtos fabricados ou comercializados pela AGL e tem vigência pelo período de 12 meses, já incluso neste o prazo da garantia legal. O período de garantia é contado a partir da data de emissão da nota fiscal de venda ao consumidor. No período de garantia a mão de obra necessária e a troca de pecas, partes e componentes é gratuita, desde que fique comprovado defeito de matéria-prima ou de fabricação. A constatação do defeito de matéria prima ou fabricação só é válida para os fins desde certificado de garantia quando verificados por Assistências Técnicas Credenciadas AGL.

#### II- Causam a exclusão imediata da Garantia

1. A não comprovação da data de compra, através de nota fiscal e do certificado de garantia preenchido.

2. Mau uso do produto.

3. O desgaste natural do produto.

4. Se o produto tiver sofrido qualquer tipo de influência de natureza química, eletromagnética, elétrica ou de animais (insetos, etc...).

5. O não cumprimento das orientações do manual do produto, ou de qualquer orientação contida no otubora

6. A violação, conserto, aiuste, instalação, reinstalação, modificação ou intervenção de qualquer natureza realizada no produto por pessoa não autorizada pela AGL.

7. A ligação do produto em rede elétrica não compatível com o produto, ou que possua grandes oscilações.

8. Se os danos ao produto forem oriundos de acidentes, sinistros, agentes da natureza (raios, inundações, desabamentos, etc...)

9. A constatação de que o problema no produto não é oriundo de defeitos relativos à matéria prima utilizada pela fábrica ou de defeitos no processo de fabricação.

#### CONSUMIDOR:

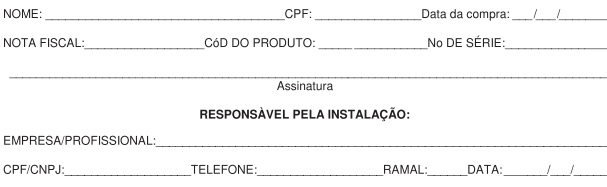

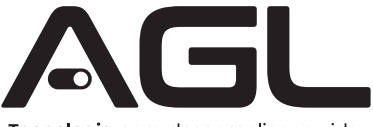

#### Tecnologia para descomplicar a vida.

Rua Ferroviário Anísio Viriato, 330 São Judas Tadeu Divinópolis/MG - CEP 35.501-256 Tel: (11) 4293-0939 - CNPJ: 21.725.948/0001-84 sac@aglbrasil.com

www.**aglbrasil**.com